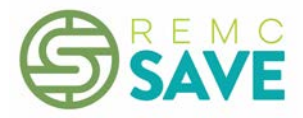

# 2018 REMC Device Purchasing Frequently Asked Questions (updated 7/21/2018)

- <span id="page-0-2"></span>1. How do I get questions [answered?](#page-0-0)
- 2. Does purchasing off the REMC Device Purchasing Bid using SPOT [automatically](#page-0-1) negate the need to solicit [competitive](#page-0-1) bids for devices within my district? Does purchasing off the REMC Device Purchasing Bid meet the Best Practice of obtaining [competitive](#page-0-1) bids for the provision of [non-instructional](#page-0-1) services?
- 3. Am I obligated to purchase if I fill out a [forecast?](#page-1-0)
- 4. Will I be able to purchase devices if I did not [forecast?](#page-1-1) Will I be able to purchase different devices than I [forecast?](#page-1-1)
- 5. How do I [register](#page-1-2) as a SPOT user?
- 6. How do I use SPOT to [forecast?](#page-2-0)
- 7. How do I find information on the items awarded items on the REMC Device [Purchasing](#page-2-1) [Bid?](#page-2-1)
- 8. How do I use SPOT to [purchase](#page-2-2) devices?
- 9. What do I need to include on my [purchase](#page-3-0) order?
- 10. When do I have to have my purchase order [submitted?](#page-3-1)
- 11. Are there incentives for devices purchased during the 2018 [purchasing](#page-3-2) window?
- 12. How are device [specifications](#page-4-0) defined for the SPOT bid?
- 13. Why can't I have [feature](#page-4-1) XYZ?
- 14. What is the benefit of using [SPOT?](#page-4-2)
- 15. What money can we use to [purchase](#page-4-3) devices?
- 16. Can agencies that are not K-12 public schools, e.g., [private/parochial](#page-4-4) schools, public libraries, [pre-schools,](#page-4-4) and medical facilities, order off the SPOT bid?

# <span id="page-0-0"></span>**Question: How do I get questions answered?**

Answer: Please email [spothelp@remc.org.](mailto:spothelp@remc.org) [Back to Top](#page-0-2)

<span id="page-0-1"></span>**Question: Does purchasing off of the REMC Device Purchasing Bid using SPOT automatically negate the need to solicit competitive bids for devices for my district? Does purchasing off of the REMC Device Purchasing Bid meet the Best Practice of obtaining competitive bids for the provision of non-instructional services?**

Answer: Per the MDE Budget Office, "It depends on the district's bidding policy. If it has a district policy that indicates that the district uses some collaborative bid process to obtain services, it meets the requirement." Each district should check their local board policy to see if it

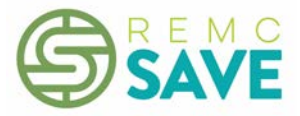

allows them to use a collaborative bid process. If so, use of the REMC Device Purchasing Bid and other REMC Bids, e.g., Computers & Networking, to purchase devices would meet this best practice. [Back to Top](#page-0-2)

# <span id="page-1-0"></span>**Question: Am I obligated to purchase if I fill out a forecast?**

Answer: No, but the goal is to aggregate volume and we provide this information to vendors. We strongly encourage districts to fill out the forecast in SPOT so that we can get the highest possible discounts from vendors. [Back to Top](#page-0-2)

## <span id="page-1-1"></span>**Question: Will I be able to purchase devices if I did not forecast? Will I be able to purchase different devices than I forecast?**

Answer: Yes, and yes. The forecast is non-binding. [Back to Top](#page-0-2)

# <span id="page-1-2"></span>**Question: How do I register as a SPOT user?**

Answer:

If you do NOT have a REMC account:

- 1. Go to [http://www.remcbids.org/.](http://www.remcbids.org/)
- 2. Click on **SPOT** in the upper right corner.
- 3. Click on **Login or Register** in the upper right corner of SPOT.
- 4. Click on **Click Here** below **Need to Register**.
- 5. Complete the form and make sure to select **Yes** in the SPOT User dropdown.
- 6. If you are a non-public school or a public library (even though it seems contradictory), select **Yes** in the Non-Public dropdown and make sure to input your school or library name in the Building field. [I'm sure it seems odd to select **Yes** in the Non-Public field if you are a public library, but this year, that's the way the system is set up. Thank you for bearing with our quirks:)]
- 7. Click **Save** at the bottom of the form.

If you already HAVE an account on the REMC bid site but are not a SPOT user:

- 1. Go to [http://www.remcbids.org/.](http://www.remcbids.org/)
- 2. Click on **SPOT** in the upper right corner.
- 3. Log in to SPOT.
- 4. Click on **Profile** in the upper right corner of the screen.
- 5. Review your information, and update any information that needs to be changed. It is important that the district and email address noted are correct. Note: If your email

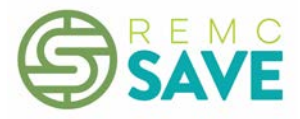

address has changed, you will need to set up a new account. Also, after you select a district while setting up your account, it cannot be changed.

- 6. Select **Yes** in the SPOT User dropdown.
- 7. Click **Save** at the bottom of the screen.

## <span id="page-2-0"></span>**Question: How do I use SPOT to forecast?**

Answer: Once logged in to SPOT. Click on Forecast on the left menu, and then click the blue Change Forecast Quantities button, and then fill in your projected device purchases for the upcoming purchase window. When you are finished, click Save. There is no commitment to buy what you forecast, but the higher the numbers, the better discounts we can get from vendors! But PLEASE be honest in forecasting what you may purchase. [Back to Top](#page-0-2)

## <span id="page-2-1"></span>**Question: How do I find information on the items awarded items on the REMC Device Purchasing Bid?**

Answer:

- 1. Go to [http://www.remcbids.org/.](http://www.remcbids.org/)
- 2. Click on **SPOT** in the upper right corner.
- 3. Click on **View Catalog** in the left menu.
- 4. Click on **Device Purchasing** on the left to see the entire catalog OR click on a category of interest below Device Purchasing.
- 5. Devices and descriptions will show in the right pane. To see more details on a specific device, click on the device name to access the detail page.
- 6. If you are looking for accessories or upgrades, go to the detail page as noted in step #5 above, and click on **Product Specification Document**. The first page(s) will give the product specifications, and the accessories and upgrades are found on the pages following the specifications. If you don't see what you're looking for, contact the vendor. You may also purchase items from other parts of the REMC catalog, e.g., Computers & Networking.
- 7. NOTE: You must be logged in to SPOT to place an order. [Back](#page-0-2) to Top

#### <span id="page-2-2"></span>**Question: How do I use SPOT to purchase devices?**

#### Answer:

You must be registered as a SPOT user to upload a purchase order. Use the following steps:

- 1. Go to [http://www.remcbids.org/.](http://www.remcbids.org/)
- 2. Click on **SPOT** in the upper right corner.
- 3. Click on **Login** in the upper right corner of SPOT and log in.
- 4. Click on SPOT in the greenish menu near the top of the screen.

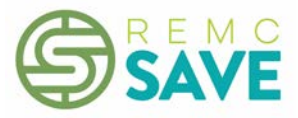

- 5. Create a purchase order as you usually would. Please make sure that your purchase order is itemized and that it includes the following: the item number, model number/name, reseller product/part number, quantity of item that you want to purchase, bid unit price and contact info. All items for a vendor may go on the same PO, even if they are from different REMC bids. For example, you may include items from the Device Purchasing catalog as well as other parts of the REMC catalog such as Computers & Networking.
- 6. Click on **Submit PO** under the 2018 Device Purchasing heading in the left menu and you will be taken through four steps.
- 7. In Step 1, enter the PO Number, PO Total, PO Date and select the vendor from the dropdown box, and then click **Next**.
- 8. In Step 2, the list of DEVICES awarded to the selected vendor will be listed. Enter the quantity of each device that you are ordering, and then click **Next**. (Note: Quantities of accessories and options or devices from other REMC bids may still be included on the PO even though they are not listed in Step 2.)
- 9. In Step 3, confirm that the device quantities you entered are correct. If they are not correct, click the **Back** button to go back to Step 2, make the necessary revisions and click **Next**. When the quantities are correct in Step 3, click **Next.**
- 10. In Step 4, upload your PO by clicking on **Choose File** to select the file from your computer, and then click **Submit PO**. Once your PO is submitted, you will be on the Purchase Order Status screen. The Purchase Order Status screen displays all purchase orders that you have uploaded. A link to the PO file that you uploaded is now available from this screen. Additionally, you may edit or cancel an order from this screen. This screen is also available via the **View PO** link on the left menu. [Back](#page-0-2) to Top

#### <span id="page-3-0"></span>**Question: What do I need to include on my purchase order?**

Answer: Please make sure your purchase order is itemized and includes the item number, the model number/name, the reseller product number (if available), the quantity of each item to be purchased and the unit price. All of this information is available in the REMC Device Purchasing Catalog. A quote may be attached, but the purchase order should still be itemized. [Back to](#page-0-2)  [Top](#page-0-2)

#### <span id="page-3-1"></span>**Question: When do I have to have my purchase order submitted?**

Answer: The purchase window for the 2018 Device Purchasing Bid is scheduled to open April 18, 2018 and will be open through September 30, 2018. All purchase orders must be submitted by 11:59 PM on the last day of the purchase window. After 11:59 PM on September 30, 2018, the PO upload feature in SPOT will no longer be available. [Back to Top](#page-0-2)

## <span id="page-3-2"></span>**Question: Are there incentives for devices purchased during the 2018 Device Purchasing Bid purchasing window?**

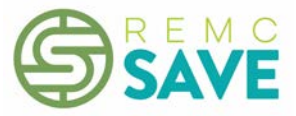

Answer: No. In 2018, there are no incentive funds available. However, by aggregating volume across the state, we can get the best discounts and you may not have to go out to bid for larger purchases. Check with your Board policy to confirm that the REMC Device Purchasing Bid qualifies as a bid. [Back to Top](#page-0-2)

## <span id="page-4-0"></span>**Question: How are device specifications defined for the SPOT bid?**

Answer: Specifications are defined by the REMC Device Purchasing Bid Specifications Committee, which consists of volunteers from ISDs and local districts from around the state. The Committee determined that except for the mini tablets, the specifications of the devices bid must meet or exceed the Michigan Department of Education Online Testing Device Requirements. [Back to Top](#page-0-2)

## <span id="page-4-1"></span>**Question: Why can't I have feature XYZ?**

Answer: The goal is to create specifications to aggregate volume, so unfortunately, we will not be able to include everybody's desired features. The specifications are determined by the REMC Device Purchasing Bid Specifications Committee with representatives from across the state with the goal of meeting the needs of the majority while aligning with the Michigan Department of Education Testing Device Requirements. Most vendors offer a variety of upgrades and options though, so you can usually find a device that meets your needs. [Back to](#page-0-2)  [Top](#page-0-2)

# <span id="page-4-2"></span>**Question: What is the benefit of using SPOT?**

Answer: The benefit of using the Statewide Purchasing Online Tool (SPOT) is that it enables us to leverage the aggregated volume from the entire state of Michigan to obtain larger discounts from device vendors. [Back to Top](#page-0-2)

#### <span id="page-4-3"></span>**Question: What money can we use to purchase devices?**

Answer: Any funds approved by the district for technology purchases (bond funding, general fund, etc.) can be used to purchase devices and accessories off of the REMC Device Purchasing Bid. [Back to Top](#page-0-2)

## <span id="page-4-4"></span>**Question: Can agencies that are not K-12 public schools, e.g., private/parochial schools, public libraries, pre-schools, and medical facilities, order off the SPOT bid?**

Answer: Yes. When you set up your SPOT account, select **Nonpublic** for your district and ISD. [Back to Top](#page-0-2)